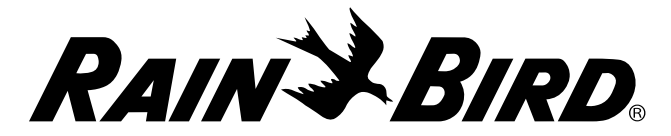

# *Batteriebetriebenes Steuergerät* **ESP-9V**

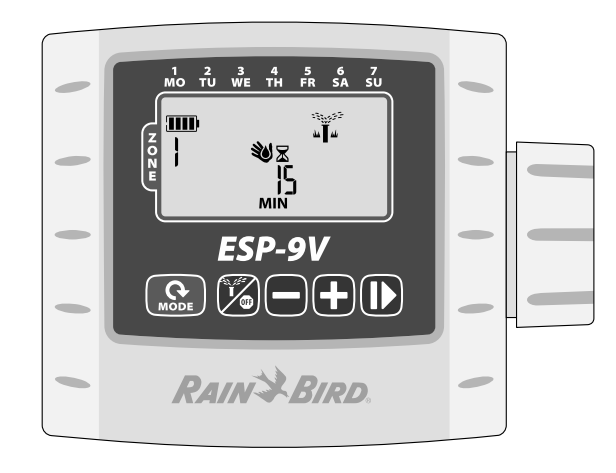

# *Steuergerät* **ESP-9V** *– Bedienungsanleitung*

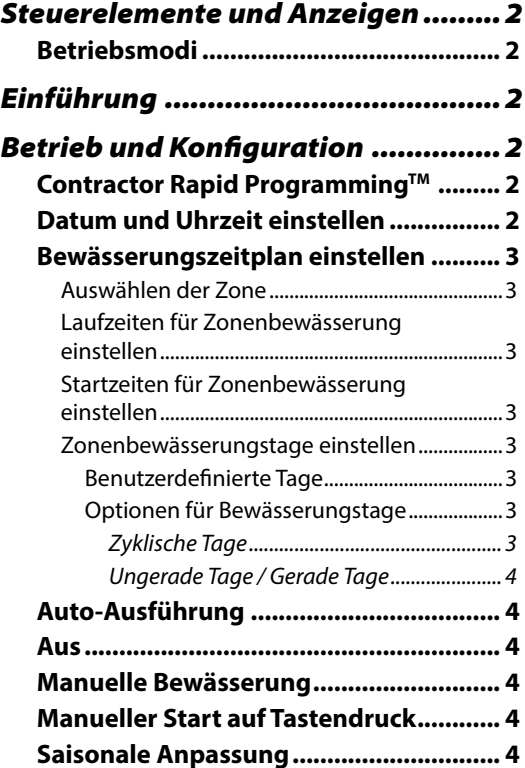

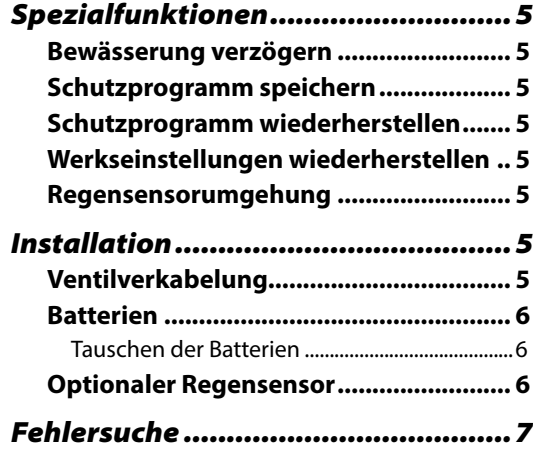

# *Steuerelemente und Anzeigen*

## Betriebsmodi

- l Datum und Uhrzeit einstellen Einstellen des aktuellen Datums und der Uhrzeit (Auswahl zwischen 12- und 24-Stunden-Format).
- Bewässerungszeitplan einstellen -Bearbeiten von angepassten Bewässerungszeitplänen, die automatisch ablaufen.
- Saisonale Anpassung Erhöhen oder Verringern der Bewässerungsdauer (Laufzeiten) um einen Prozentwert für alle Zonen.
- Auto-Ausführung Die Bewässerung erfolgt automatisch gemäß den programmierten Bewässerungszeitplänen.

#### Manuelle Bewässerung / Aus

- Manuelle Bewässerung Sofortiger Start der Bewässerung für ALLE (ALL) Zonen oder nur für EINE beliebige Zone.
- Aus (OFF) Beendet jede aktive Bewässerung und deaktiviert die automatische Bewässerung.

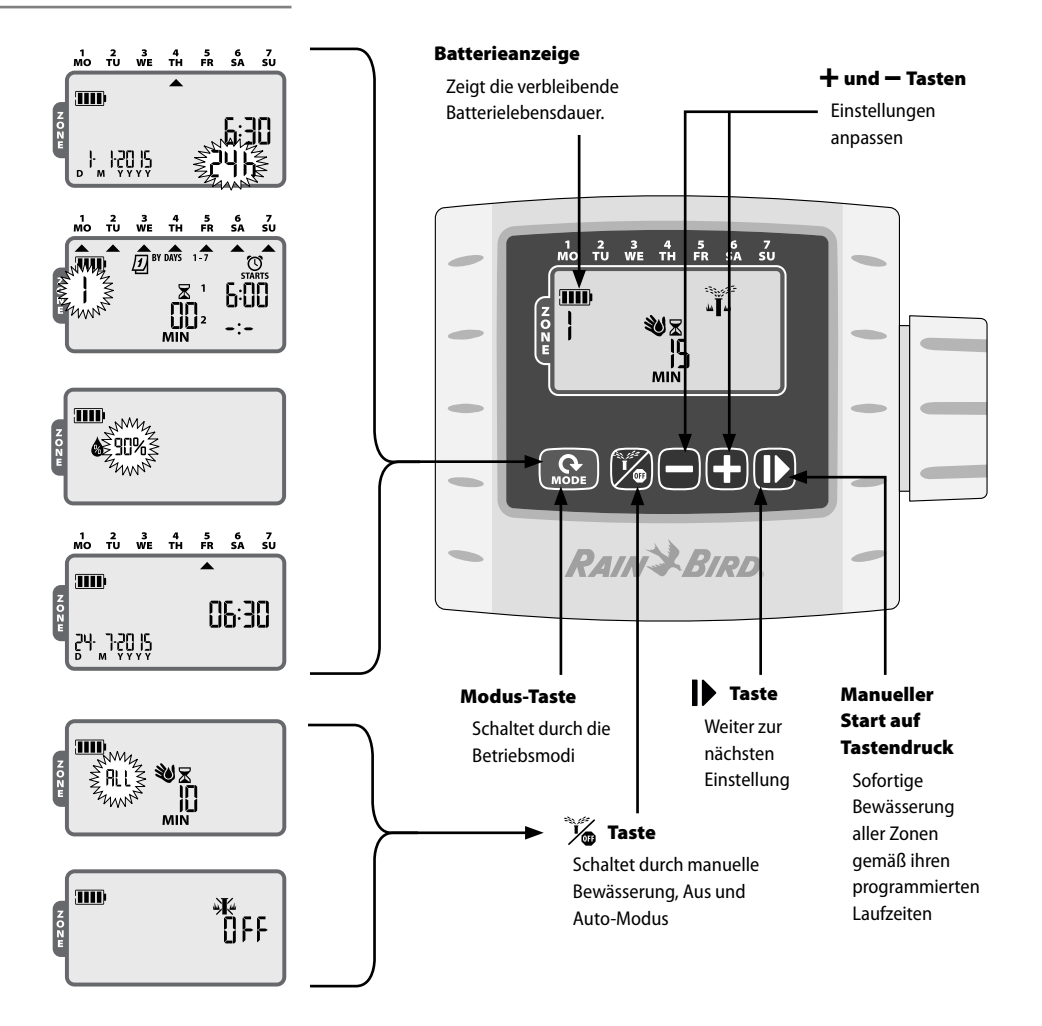

# *Einführung*

Vielen Dank, dass Sie sich für das batteriebetriebene Steuergerät ESP-9V von Rain Bird entschieden haben. Das ESP-9V wurde für die sorgenfreie automatische Bewässerung in Bereichen entwickelt, in denen keine Netzstromversorgung zur Verfügung steht oder in denen eine neue Feldverkabelung unpraktisch wäre.

# *Betrieb und Konfiguration*

# Contractor Rapid Programming™

Bei der Erstprogrammierung kopiert das Steuergerät automatisch die Startzeiten und Bewässerungstage von Zone 1 in alle anderen Zonen.

**T** HINWEIS: Falls mehrere Zonen dieselbe oder sich überschneidende Bewässerungszeiten aufweisen, bewässert das Steuergerät die Zonen nacheinander (es werden nicht mehrere Zonen gleichzeitig bewässert).

**F1 HINWEIS:** Änderungen am Programm einer Zone, die nach der Erstprogrammierung erfolgen, wirken sich nur auf die geänderte Zone aus.

**BBB HINWEIS:** Sie können die Contractor Rapid Programming™-Funktion durch Zurücksetzen auf die Werkseinstellungen (siehe Seite 5) reaktivieren.

# Datum und Uhrzeit einstellen

*Drücken Sie die MODUS-Taste (MODE), bis der Bildschirm "Einstellen von Datum und Uhrzeit" angezeigt wird.*

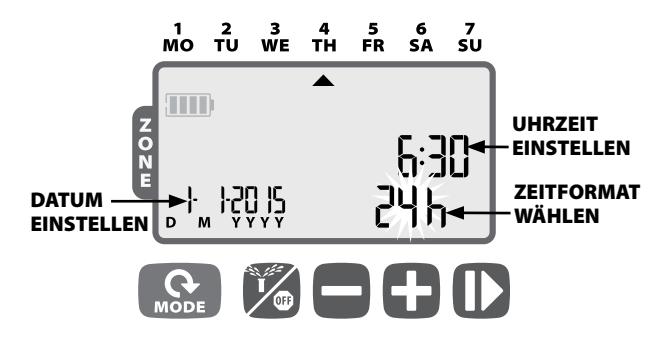

Drücken Sie + oder -, um das Zeitformat einzustellen (12 Stunden oder 24 Stunden); drücken Sie anschließend

Drücken Sie + oder –, um die Stunde einzustellen (achten Sie darauf, dass die Einstellung "AM/PM" richtig ist, wenn Sie das 12-Stunden-Format verwenden); drücken Sie anschließend |, um auf dieselbe Weise die Minuten einzustellen; drücken Sie danach

Drücken Sie + oder –, um das Jahr (JJJJ / YYYY) einzustellen; drücken Sie anschließend | , um auf dieselbe Weise den Tag (T) und dann den Monat (M) einzustellen. Falls das 12-Stunden-Format gewählt ist, wird das Datum im Format M/T/JJJJ (M/D/YYYY) angezeigt.

# Bewässerungszeitplan einstellen

*Drücken Sie die MODUS-Taste (MODE), bis der Bildschirm "Bewässerungszeitplan einstellen" angezeigt wird.*

# 1 Auswählen der Zone

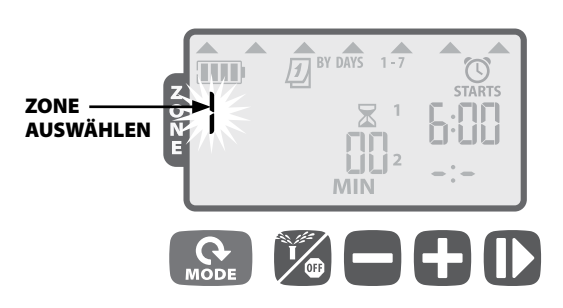

Drücken Sie + oder -, um die Zonennummer auszuwählen; anschließend drücken Sie

# 2 Laufzeiten für Zonenbewässerung einstellen

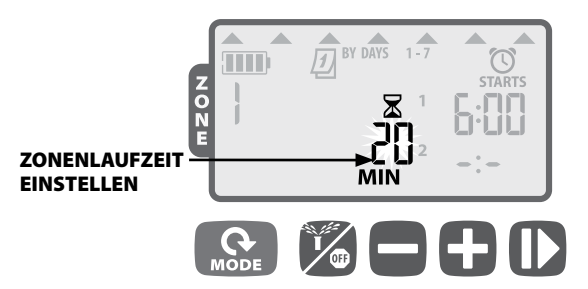

Drücken Sie + oder -, um die Laufzeit (in Minuten) einzustellen; anschließend drücken Sie

**HINWEIS:** Für die Laufzeit sind Werte zwischen 1 Minute und 240 Minuten möglich.

#### 3 Startzeiten für Zonenbewässerung einstellen

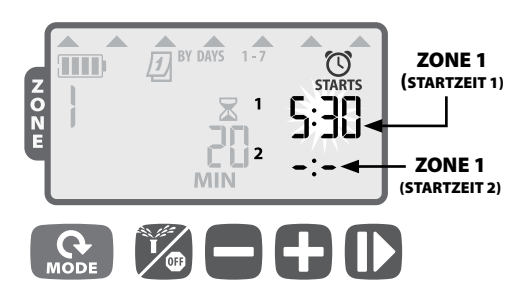

Drücken Sie + oder -, um die erste Startzeit für die gewählte Zone einzustellen (Standardvorgabe ist 06:00); drücken Sie anschließend |

Drücken Sie + oder –, um die nächste Startzeit einzustellen, oder drücken Sie | erneut, um zum Einstellen der Bewässerungstage zu gelangen.

e WIEDERHOLEN Sie den Vorgang, um zusätzliche Startzeiten einzustellen. Bis zu sechs Startzeiten sind für eine Zone möglich.

HINWEIS: Die Einstellung erfolgt in 10-Minuten-Schritten.

**F** HINWEIS: Um eine Startzeit zu entfernen, drücken Sie  $+$  oder –, bis -:- (AUS / OFF) angezeigt wird. (-:- ist unmittelbar vor 0:00 oder 12:00 AM.)

**HINWEIS:** Das Steuergerät bewässert nicht mehrere Zonen gleichzeitig. Haben zwei oder mehr Zonen dieselben (oder sich überschneidende) Startzeiten, wartet das Steuergerät das Ende der Bewässerung der ersten Zone ab, bevor der Rest der Zonen nacheinander gestartet wird. Diese Methode nennt sich "Stapeln von Startzeiten".

# 4 Zonenbewässerungstage einstellen

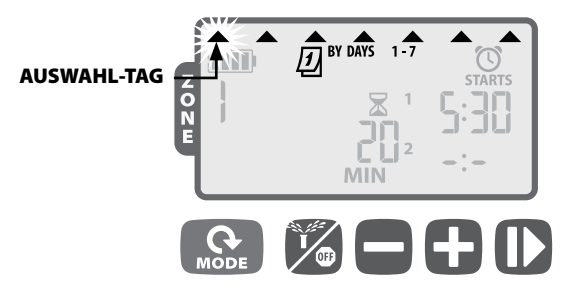

#### *Benutzerdefinierte Tage*

Drücken Sie + (zum Aktivieren) oder – (zum Deaktivieren) für den blinkenden Auswahltag. Der Cursor rückt automatisch zum nächsten Auswahltag vor.

- WIEDERHOLEN Sie den Vorgang, um jeden Tag der Woche nach Bedarf einzustellen.
- WIEDERHOLEN Sie die Schritte 1 4 nach Bedarf für zusätzliche Zonen.

Wenn die Programmierung abgeschlossen ist, drücken Sie die Taste MODUS-Taste (MODE), bis der Bildschirm AUTO-AUSFÜH-RUNG angezeigt wird.

## *Optionen für Bewässerungstage*

Es stehen zusätzliche Optionen für Bewässerungstage zur Verfügung:

- Zyklische Tage  $(1 30)$
- Ungerade Tage (KEINE Bewässerung am 31. Tag eines Monats)
- **•** Gerade Tage

Um den Typ der Bewässerungstage einer Zone zu ändern, drücken Sie einfach die Tasten  $+$  und  $-$  gleichzeitig, während Sie die Zonenbewässerungstage einstellen.

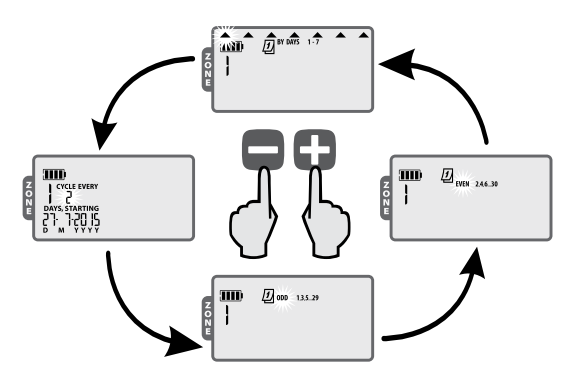

Zyklische Tage

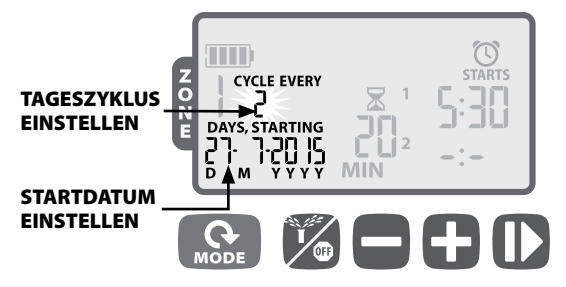

Drücken Sie + oder -, um die Anzahl der Tage im Bewässerungszyklus einzustellen; anschließend drücken Sie

Drücken Sie  $+$  oder  $-$ , um den nächsten Bewässerungstag einzustellen; anschließend drücken Sie

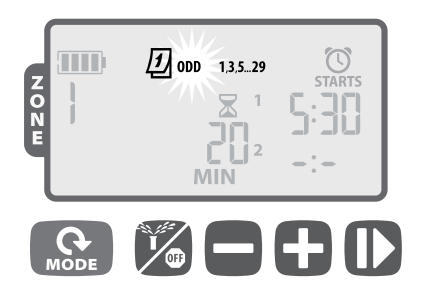

Wenn UNGERADE (ODD) 1,3,5...29 oder GERADE (EVEN) 2.4.6...30 blinkt, drücken Sie

HINWEIS: Bei UNGERADEN Zeitplänen erfolgt keine Bewässerung am 31. Tag eines Monats.

## Auto-Ausführung

*Drücken Sie die MODUS-Taste (MODE), bis der Bildschirm AUTO-AUSFÜHRUNG angezeigt wird.*

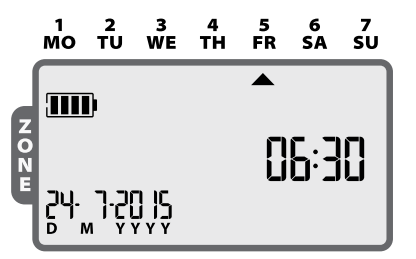

Im AUTO-MODUS bewässert das ESP-9V jede Zone gemäß ihrem program-mierten Zeitplan. Sind Zonen so programmiert, dass sie zur selben Zeit am selben Tag bewässert werden sollen, reiht Ihr Steuergerät die Zonen in einer Schlange und bewässert ein Ventil nach dem anderen, wobei mit der Zone der niedrigsten Nummer begonnen wird.

**FINWEIS:** Nach fünf Minuten Inaktivität kehrt das Steuergerät in

den Modus AUTO-AUSFÜHRUNG zurück (außer, das Steuergerät ist im Modus AUS (OFF)) und schaltet die Anzeige ab. Drücken Sie eine beliebige Taste, um die Anzeige wieder einzuschalten. Aus

*Drücken Sie die Taste , bis der Bildschirm AUS (OFF) angezeigt wird.*

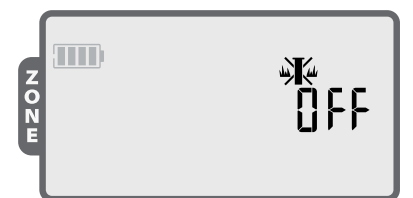

Die Auswahl des Modus AUS (OFF) bricht jegliche aktive Bewässerung ab und verhindert den automatischen Start von Bewässerungen.

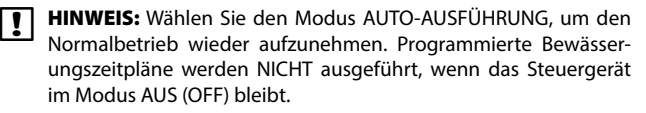

HINWEIS: Falls Sie vorhaben, die automatische Bewässerung nur für wenige Tage auszusetzen, empfehlen wir die Verwendung der auf Seite 94 beschriebenen Funktion "Bewässerung verzögern".

HINWEIS: Um die Bewässerung wieder zu beginnen, drücken Sie<br>die Taste **Volgen** erneut, um in den Modus AUTO-AUSFÜHRUNG erneut, um in den Modus AUTO-AUSFÜHRUNG zurückzukehren.

#### Manuelle Bewässerung

*Drücken Sie die Taste , bis der Bildschirm MANUELLE BEWÄSSERUNG angezeigt wird.*

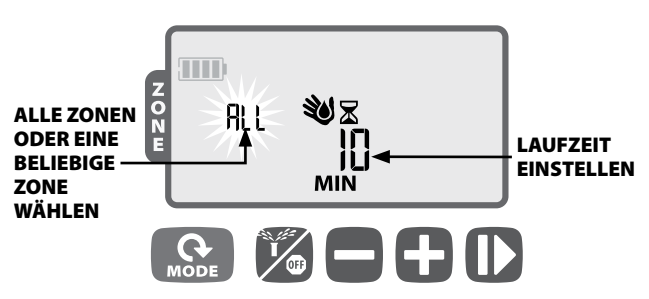

Drücken Sie + oder –, um ALLE (ALL) Zonen oder EINE (ONE) Zone auszuwählen; anschließend drücken Sie

Drücken Sie + oder -, um die Laufzeit für die gewählten Zonen einzustellen; anschließend drücken Sie | , um mit der Bewässerung zu beginnen.

**FINWEIS:** Zum Bewässern mit der programmierten Laufzeit für jede Zone: Drücken Sie beim Einstellen der manuellen Laufzeit -, bis der Bildschirm "SCH" MIN anzeigt.

#### Manueller Start auf Tastendruck

*Sofortige Bewässerung ALLER Zonen gemäß ihren zuvor programmierten Laufzeiten:*

Halten Sie  $\blacksquare$  im AUTO-Modus für drei Sekunden gedrückt, um mit dem Bewässern aller Zonen zu beginnen, für die eine Laufzeit programmiert ist.

#### Saisonale Anpassung

Drücken Sie die MODUS-Taste (MODE), bis der Bildschirm "Saiso*nale Anpassung" angezeigt wird.*

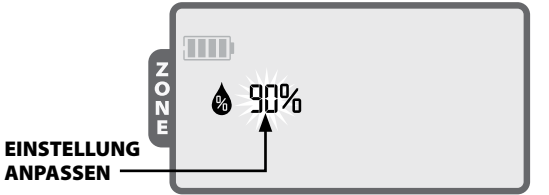

Der Modus SAISONALE ANPASSUNG ermöglicht es Ihnen, die Laufzeiten für alle Zonen um einen bestimmten Prozentsatz (10 % bis 200 %) zu erhöhen oder zu verringern.

Drücken Sie + oder -, um die Einstellung zu erhöhen oder zu verringern.

**FINWEIS:** SAISONALE ANPASSUNG gilt für die GESAMTE automatische Bewässerung.

# *Spezialfunktionen*

#### Bewässerung verzögern

*Sie können die automatische Bewässerung um bis zu 9 Tage verzögern.*

Drücken Sie die MODUS-Taste (MODE), bis der Bildschirm AUTO-AUSFÜHRUNG angezeigt wird. (Die Anlage darf NICHT bewässern.)

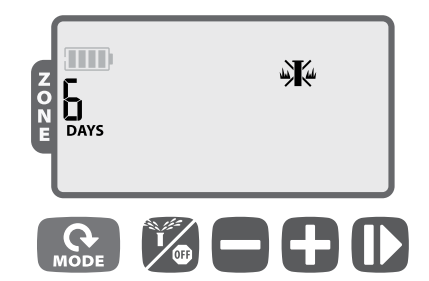

Halten Sie + für drei Sekunden gedrückt, drücken Sie anschließend + oder –, um die Anzahl der TAGE (DAYS) für die Verzögerung der Bewässerung auszuwählen. Bis zu 9 Tage sind möglich.

Zum Abbrechen drücken Sie –, bis der Wert für TAGE (DAYS) auf 0 gestellt ist. (Das Steuergerät kehrt zur AUTO-AUSFÜHRUNG zurück.)

DIESES SYMBOL und die verbleibenden TAGE (DAYS) werden angezeigt, während die Regenverzögerung in Kraft ist.

#### Schutzprogramm speichern

*Sie können Bewässerungszeitpläne speichern, um sie künftig abzurufen.*

Drücken Sie die Taste (6 bis der Bildschirm AUS (OFF) angezeigt wird.

Drücken Sie die Tasten  $\mathcal{V}_{\bullet}$  und  $+$  gleichzeitig und lassen Sie sie gleichzeitig los.

Das Symbol "OFF" blinkt kurz, um zu bestätigen, dass die Zeitpläne gespeichert wurden.

#### Schutzprogramm wiederherstellen

#### *Sie können gespeicherte Bewässerungszeitpläne wiederherstellen.*

Drücken Sie die Taste 36 bis der Bildschirm AUS (OFF) angezeigt wird.

Drücken Sie die Tasten + und | gleichzeitig und lassen Sie sie gleichzeitig los.

Das Symbol "OFF" blinkt kurz, um zu bestätigen, dass die Zeitpläne wiederhergestellt wurden.

#### Werkseinstellungen wiederherstellen

*Sie können die Werkseinstellungen des Steuergeräts wiederherstellen.*

> **ACHTUNG:** Alle derzeit programmierten Bewässerungszeitpläne im Speicher gehen dadurch verloren. Als Schutzprogramm gespeicherte Einstellungen jedoch bleiben in einem separaten Speicher erhalten, werden durch das Wiederherstellen der Werkseinstellungen nicht gelöscht und können im Anschluss an das Wiederherstellen der Werkseinstellungen wieder aufgerufen werden.

Drücken Sie die MODUS-Taste (MODE), bis der Bildschirm "Saisonale Anpassung" angezeigt wird.

Drücken Sie die Tasten (26 und | beichzeitig und lassen Sie sie gleichzeitig los.

#### Regensensorumgehung

*Sie können den Sensor für alle Zonen auf "Aktiv" oder auf "Umgehung" einstellen.*

Drücken Sie die MODUS-Taste (MODE), bis der Bildschirm AUTO-AUSFÜHRUNG angezeigt wird.

Drücken Sie die Tasten – und De gleichzeitig und lassen Sie sie gleichzeitig los, um zwischen EINHALTEN und IGNORIEREN umzuschalten.

DIESES SYMBOL wird angezeigt, wenn IGNORIEREN gewählt wurde.

#### *Sie können den Sensor für jede individuelle Zone auf Aktiv (Active) oder auf Umgehung (Bypass) einstellen.*

Drücken Sie die MODUS-Taste (MODE), bis der Bildschirm "Bewässerungszeitplan einstellen" angezeigt wird.

Drücken Sie + oder –, um die gewünschte Zone zu wählen.

Drücken Sie die Tasten  $-$  und  $\blacktriangleright$  gleichzeitig und lassen Sie sie gleichzeitig los, um zwischen EINHALTEN und IGNORIEREN umzuschalten.

DIESES SYMBOL wird angezeigt, wenn IGNORIEREN gewählt wurde.

# *Installation*

#### Ventilverkabelung

Kabel können eine Länge von bis zu 30 Metern (18 AWG / 0,75 mm² Mindestkabelgröße) ab dem Steuergerät haben. Alle Kabelverbindungen sind mit geeigneten wasserdichten Spleiß-Kits herzustellen (nicht im Lieferumfang enthalten).

Verbinden Sie die schwarzen Leitungen jeder Magnetspule mit den schwarzen (gemeinsamen) Leitungen am ESP-9V.

Verbinden Sie eine rote Leitung von jeder Magnetspule mit der entsprechenden Zonenleitung am ESP-9V.

Schließen Sie optional ein Hauptventil an.

#### **VENTILVERKABELUNG**

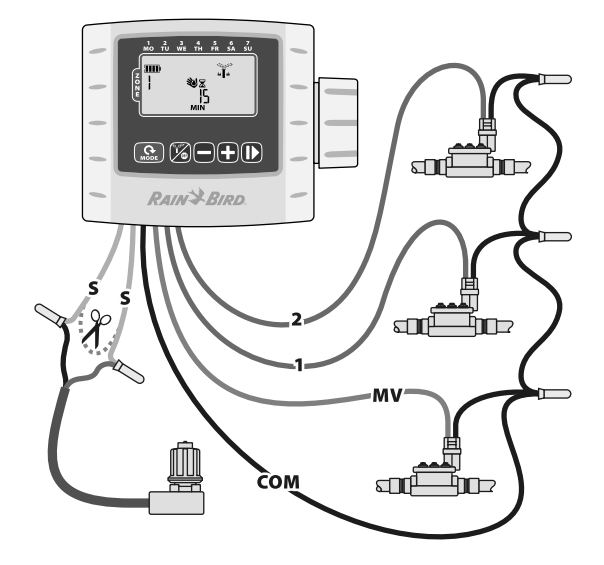

**F1 HINWEIS:** Das ESP-9V kann an einer impulsgesteuerten Gleich-

strom-Magnetspule mit der mitgelieferten Magnetspulenhalterung oder an einer Wand mit der optionalen Wandbefestigung montiert werden (Modell: 9VMOUNT).

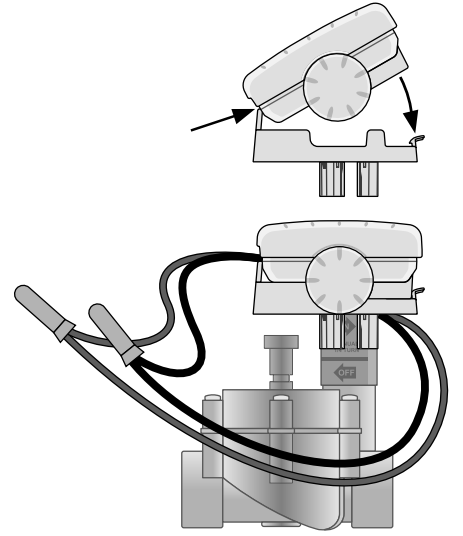

## Batterien

Für den Betrieb des ESP-9V von Rain Bird können zwei 9-Volt-Alkali-Bat-terien verwendet werden. Ihr Steuergerät funktioniert sowohl mit einer als auch mit zwei 9-Volt-Batterien. Unter normalen Bedingungen kann mit einer Lebensdauer von einem Jahr mit einer Batterie und von zwei Jahren bei Verwendung von zwei 9-Volt-Batterien gerechnet werden.

#### Tauschen der Batterien

- 1. Entfernen Sie die Batteriefachabdeckung.
- 2. Legen Sie eine oder zwei 9-Volt-Alkali-Batterien in die vorgesehenen Batteriehalterungen ein.
- 3. Bringen Sie die Batteriefachabdeckung wieder an.

**FINWEIS:** Mischen Sie nicht alte und neue Batterien. Andernfalls könnte sich die Batterielebensdauer verkürzen, und das Steuergerät könnte den Betrieb vorzeitig einstellen.

## Optionaler Regensensor

Schneiden Sie die gelbe Schleife in der Mitte durch und entfernen Sie ungefähr einen Zentimeter der Isolierung.

**FINWEIS:** Durchtrennen Sie die gelbe Leitungsschleife nur, wenn Sie einen Regensensor installieren.

Verbinden Sie den Sensor mit den Steckern mit wasserdichten Anschlüssen.

#### **RÜCKANSICHT DES STEUERGERÄTS**

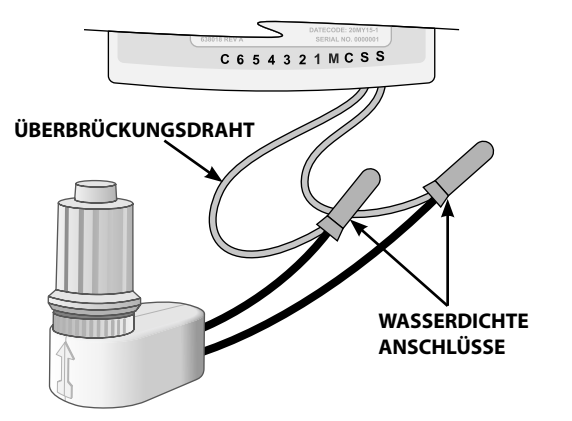

# *Fehlersuche*

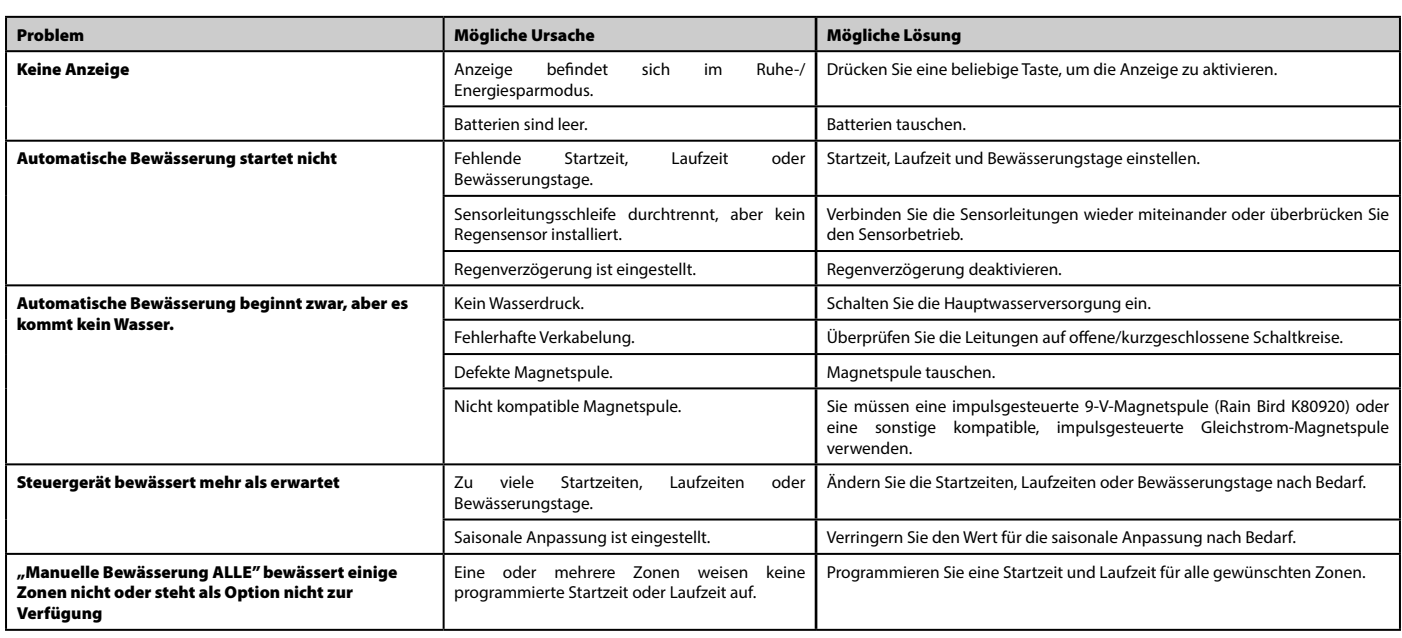

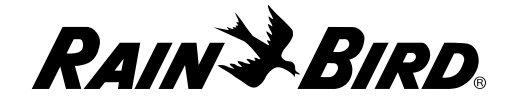

**Rain Bird Corporation** 6991 East Southpoint Road Tucson, AZ 85756 EE. UU. Tel.: (520) 741-6100 Fax: (520) 741-6522

**Rain Bird Ibérica. S.A.** Polígono Ind. Pinares Llanos C/ Carpinteros, 12, 2ºC 28670 Villaviciosa de Odón, Madrid ESPAÑA Tel.: (34) 91 632 48 10 Fax: (34) 91 632 46 45

**Rain Bird International** 1000 West Sierra Madre Avenue Azusa, CA 91702 EE. UU. Tel.: +1 (626) 963-9311 Fax: +1 (626) 852-7343

**Rain Bird Deutschland GmbH** Königstraße 10c 70173 Stuttgart DEUTSCHLAND Tel.: +49 (0)711 222 54 158

Fax: +49 (0)711 222 54 200

**Rain Bird Europe SNC** 900, rue Ampère, B.P. 72000 13792 Aix en Provence Cedex 3 FRANCIA Tel.: (33) 4 42 24 44 61

Fax: (33) 4 42 24 24 72 **Rain Bird Sverige AB**

C/O Matrisen Stortorget 29 211 34 Malmö Tel.: (46) 42 25 04 80 Fax : (46) 42 20 40 65

**Rain Bird France SNC** 900, rue Ampère, B.P. 72000 13792 Aix en Provence Cedex 3 FRANCIA Tel.: (33) 4 42 24 44 61 Fax: (33) 4 42 24 24 72

**Rain Bird Türkiye** Çamlık Mh. Dinç Sokak Sk. No.4 D:59-60 34775 Ümraniye, İstanbul TÜRKİYE Tel.: (90) 216 443 75 23 Faks: (90) 216 461 74 52

2015 Rain Bird Corporation Eingetragene Marke der Rain Bird Corporation

> www.rainbird.com www.rainbird.eu

P/N: 690173-01 DE 02JL15